### Devops @ Princeton How we track, maintain, and deploy hundreds of sites

# Web Development Services

## Our Website Services

Department, Program, **Center** 

Faculty, Researcher, and Lab

Student Group, Event, Topical

## Our Website Services

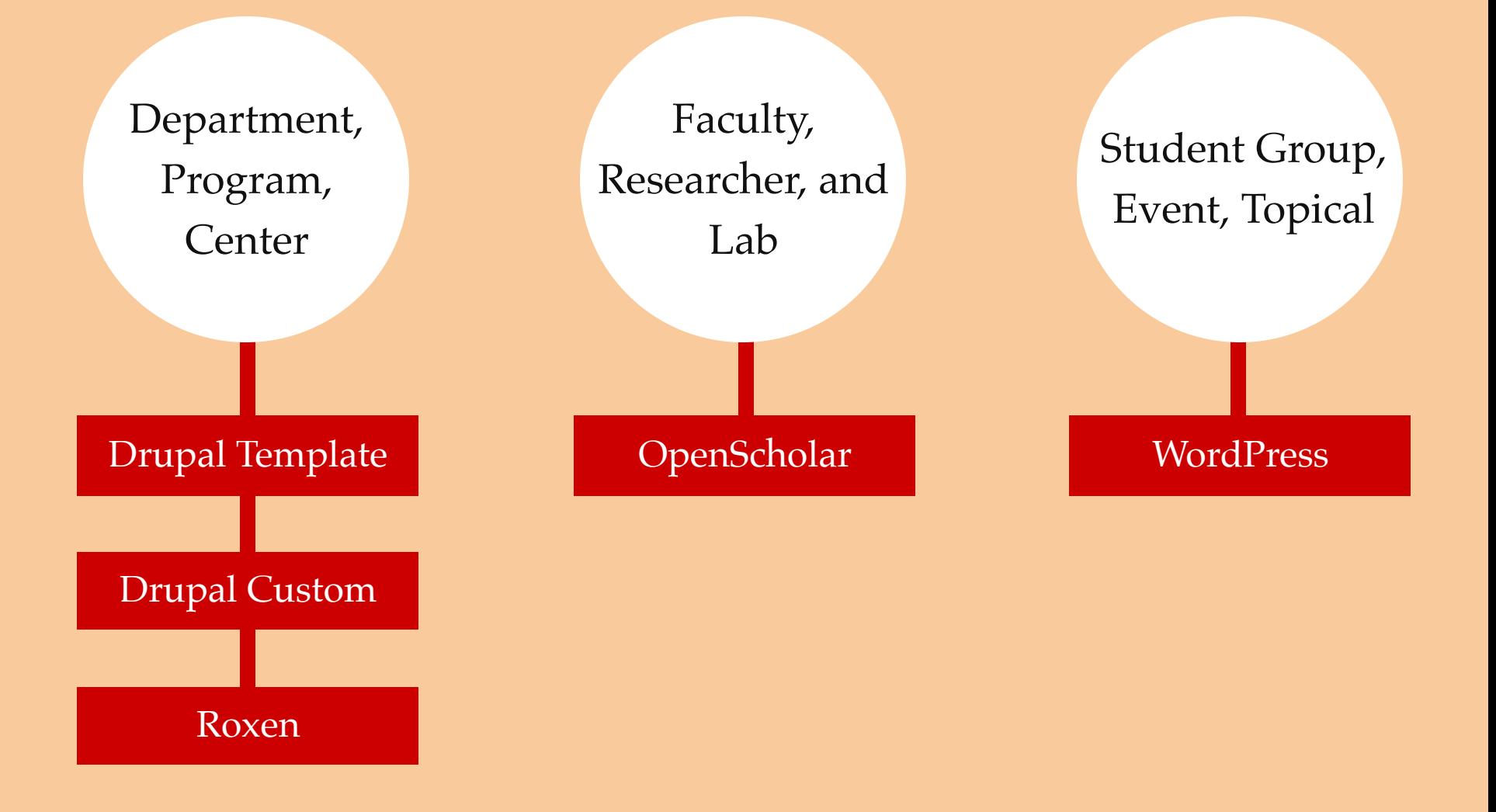

## Our Website Services

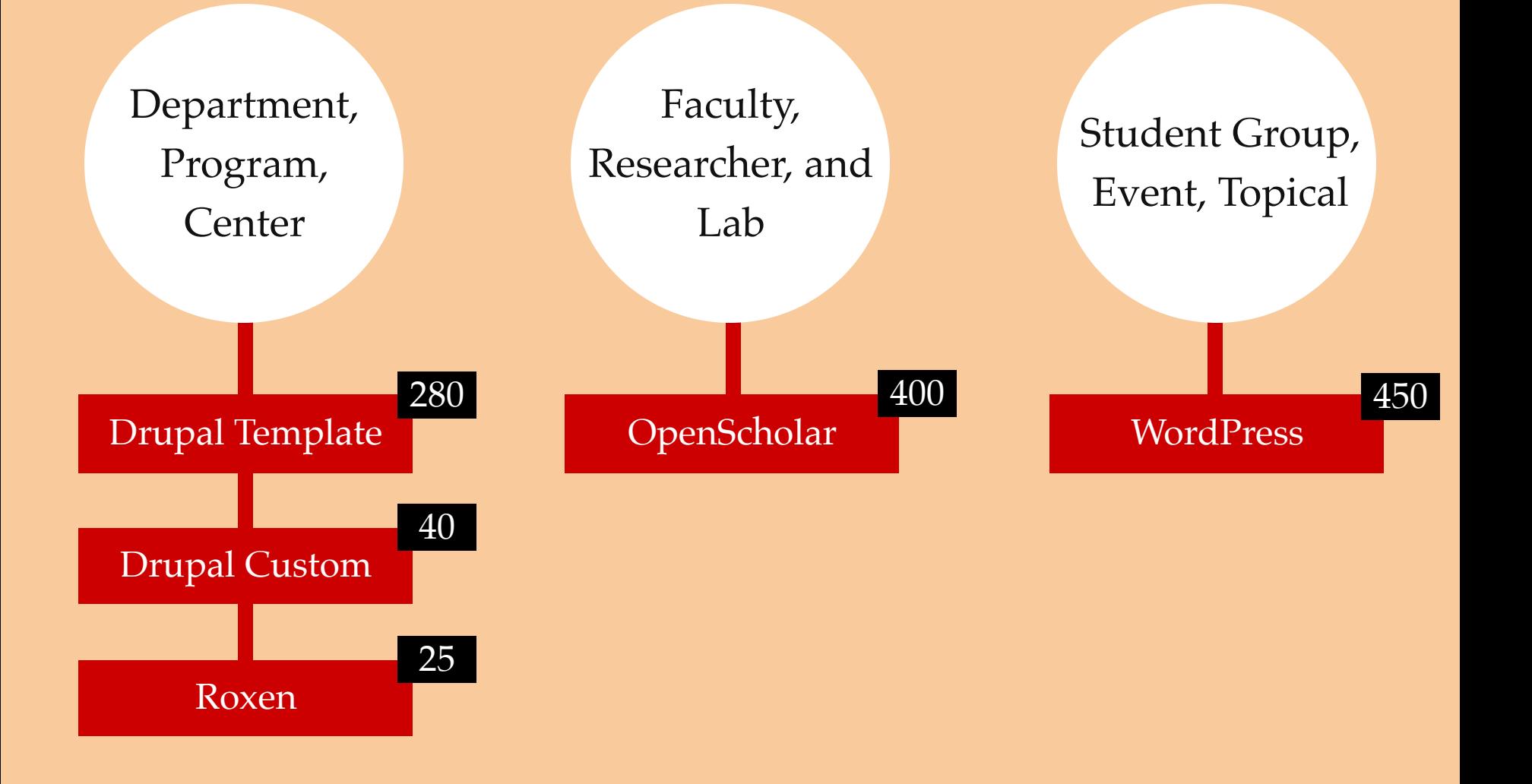

## Sites Database

### **Sites**

Add New Site -

**Search** 

Q Advanced Search - Drupal 7 Template Q Advanced Search - Drupal 7 Custom

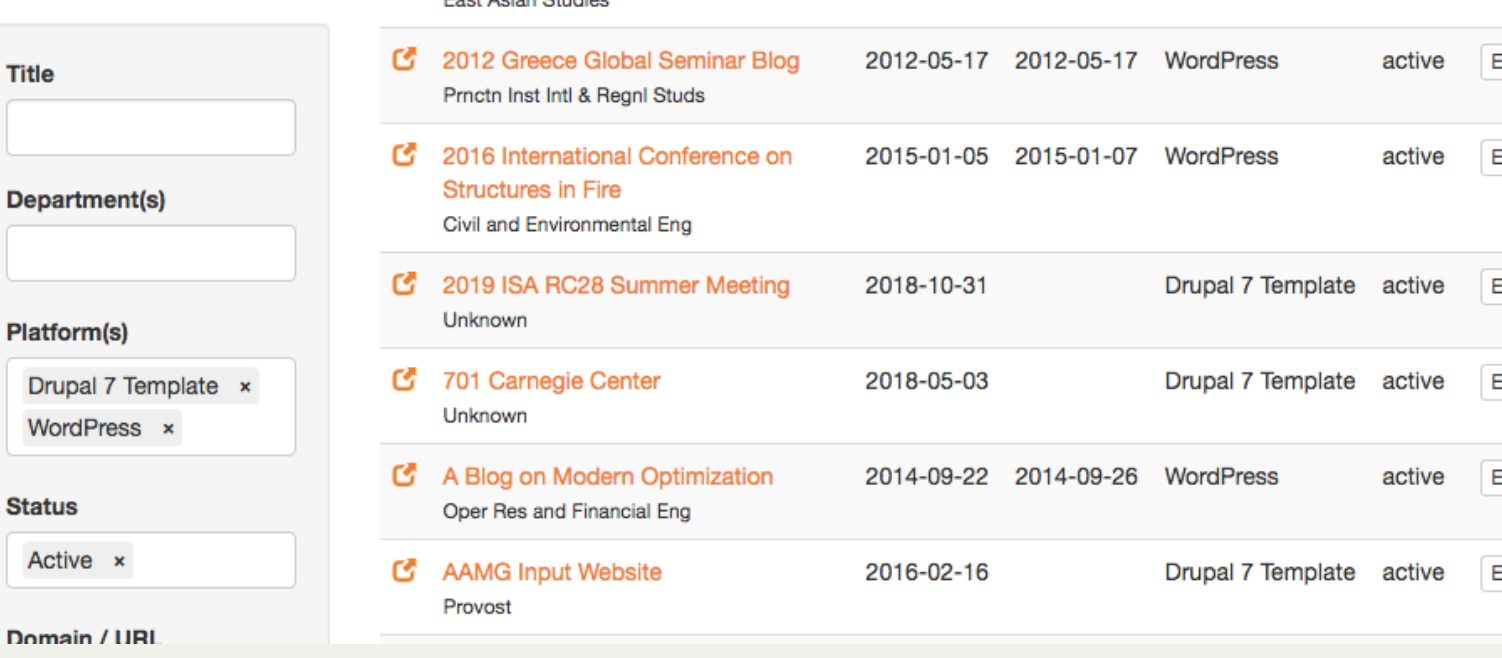

Show 50  $|\mathbf{c}|$ 1-50 of 733  $\overline{2}$  $\mathbf{3}$ First  $\overline{5}$ Last 4  $\,<\,$  $\geq$ Name ▲ and Department Requested Live Platform **Status** 1080princeton 2016-01-25 2016-02-01 WordPress ය Edit active Dean of Undergraduate Students 19th Princeton Japanese Pedagogy ය 2017-02-14 2017-03-20 Drupal 7 Template active Edit Forum East Agian Studies Edit Edit Edit Edit Edit Edit

### **Accessibility**

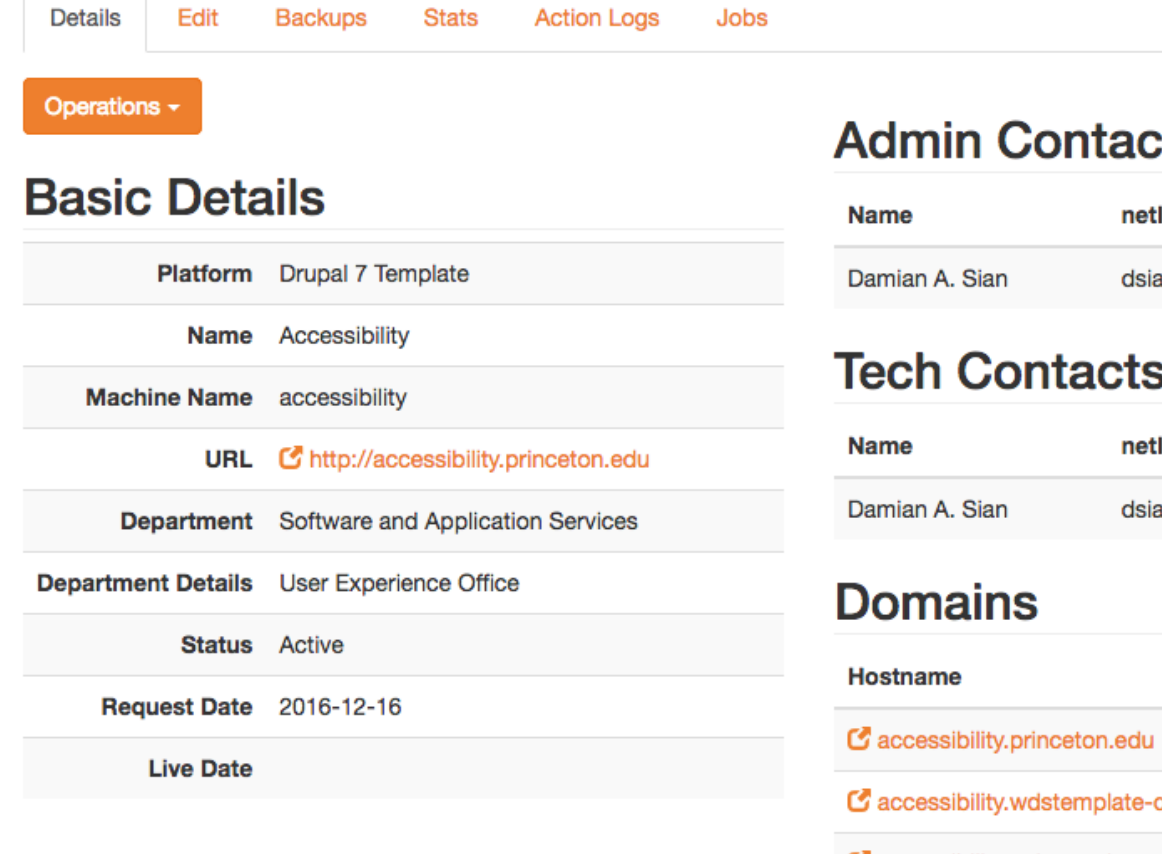

#### ts:

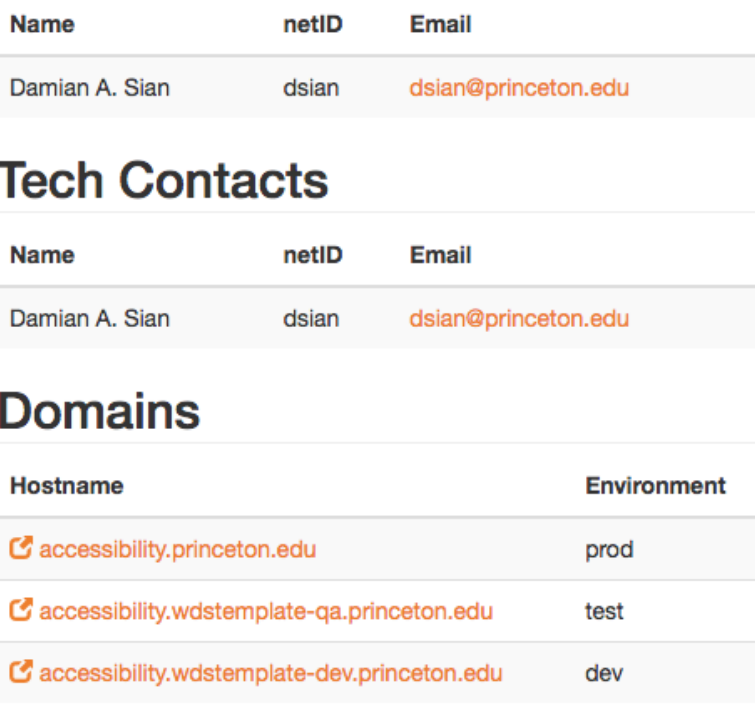

#### **Accessibility - Stats**

**Details** 

**Backups** 

**Action Logs** Jobs

#### **Basic Stats**

Edit

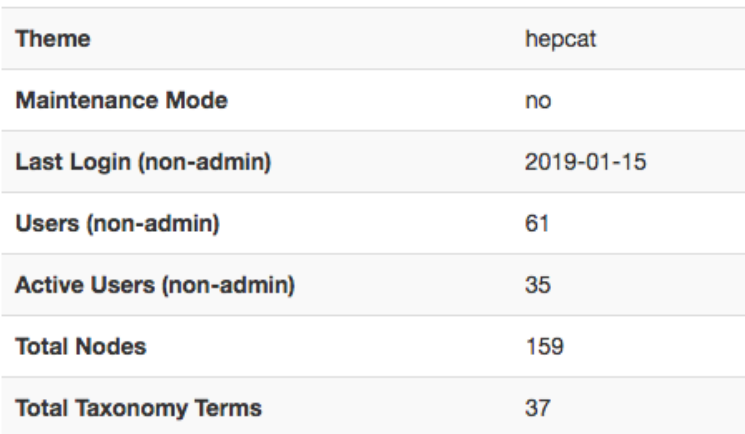

**Stats** 

#### **Content Types**

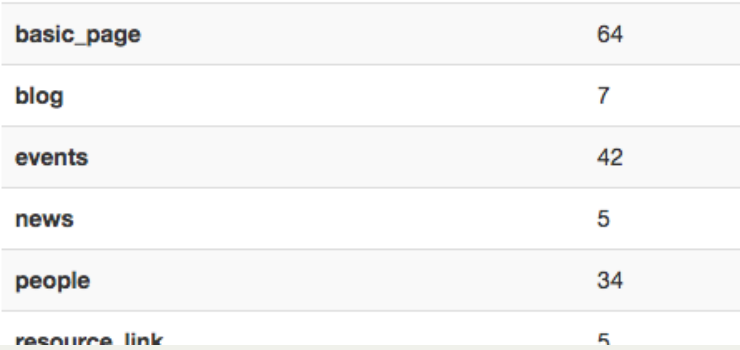

#### **Enabled Modules**

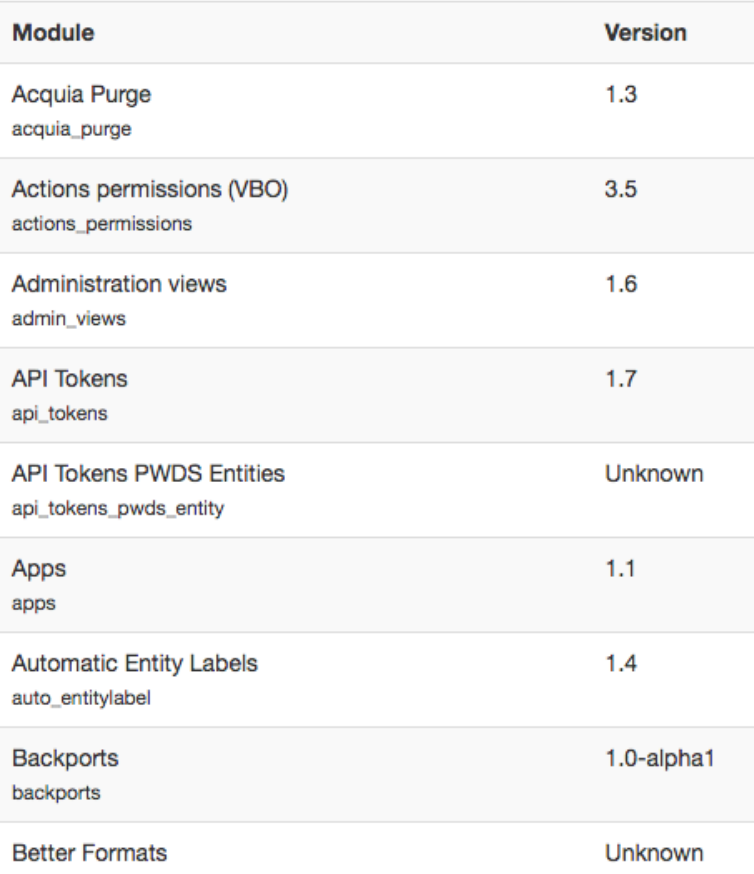

### **Advanced Search: Drupal 7 Template**

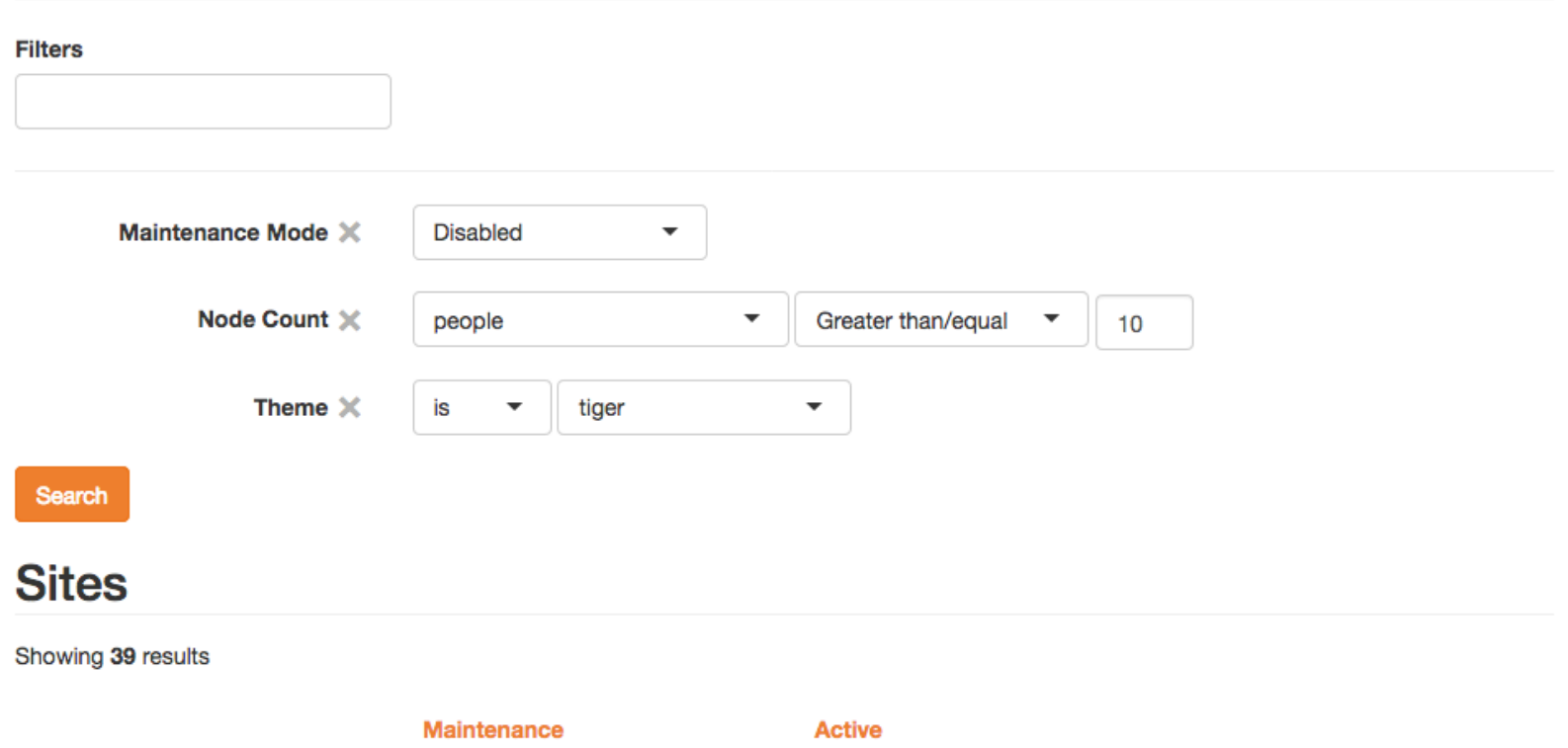

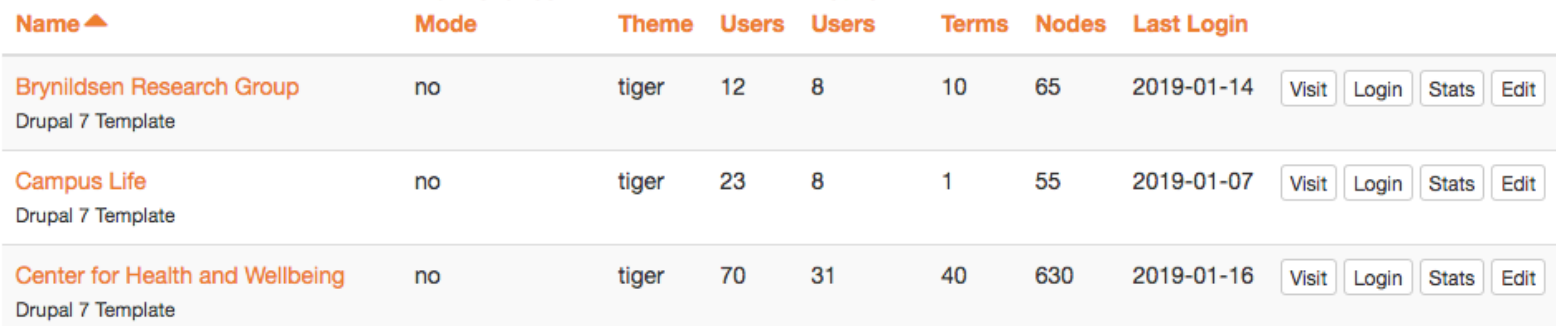

### Job "sitesdb:provision\_template\_site" (ID: 4)

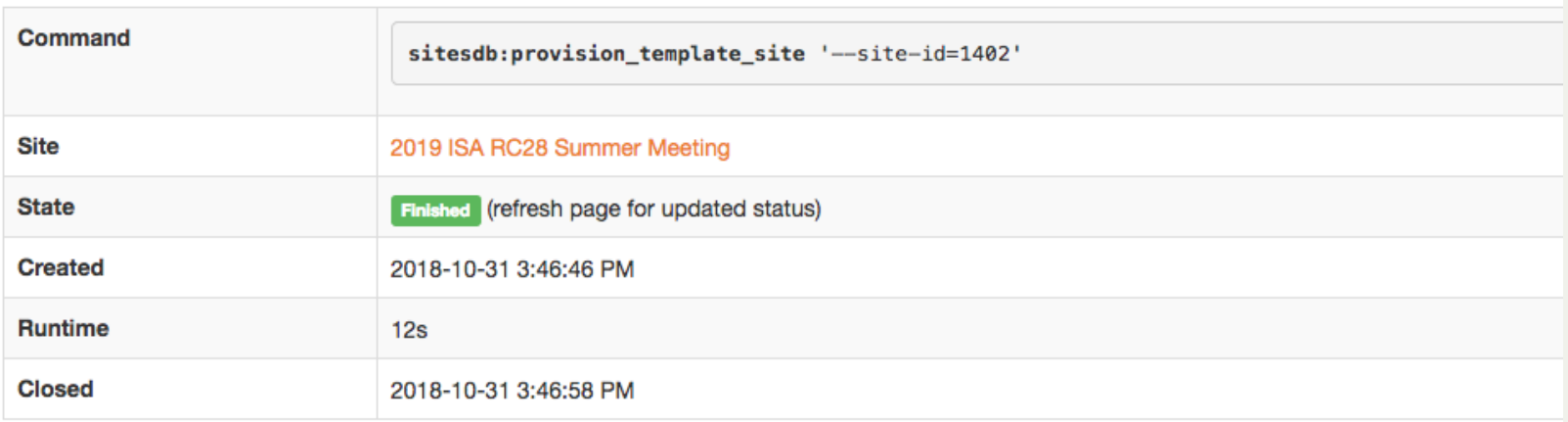

#### Output

Began provisioning attempt. Creating Acquia Cloud domain "rc28.princeton.edu" in the "prod" environment (for site "2019 ISA RC28 Summer Meeting"). Creating Acquia Cloud database "rc28" (for site "2019 ISA RC28 Summer Meeting"). Verifying local copy of Acquia Cloud repo is configured properly. Resetting Acquia Cloud repo, cleaning, checking out master, and pulling upstream changes. Creating the site folder and settings.php file. Re-creating the sites.php file to include mappings of domains to multisite folders. Checking git status to see if there are any changes to commit. Changes detected, committing. Commit hash: e7aabddbb061e195bc5f90743543362aa5bbcdeb Pushing commit to master branch of Acquia remote origin. Rebasing commit to stage branch and force pushing to Acquia remote origin. Rebasing commit to develop branch and force pushing to Acquia remote origin. Switching back to master branch. Provisioning completed

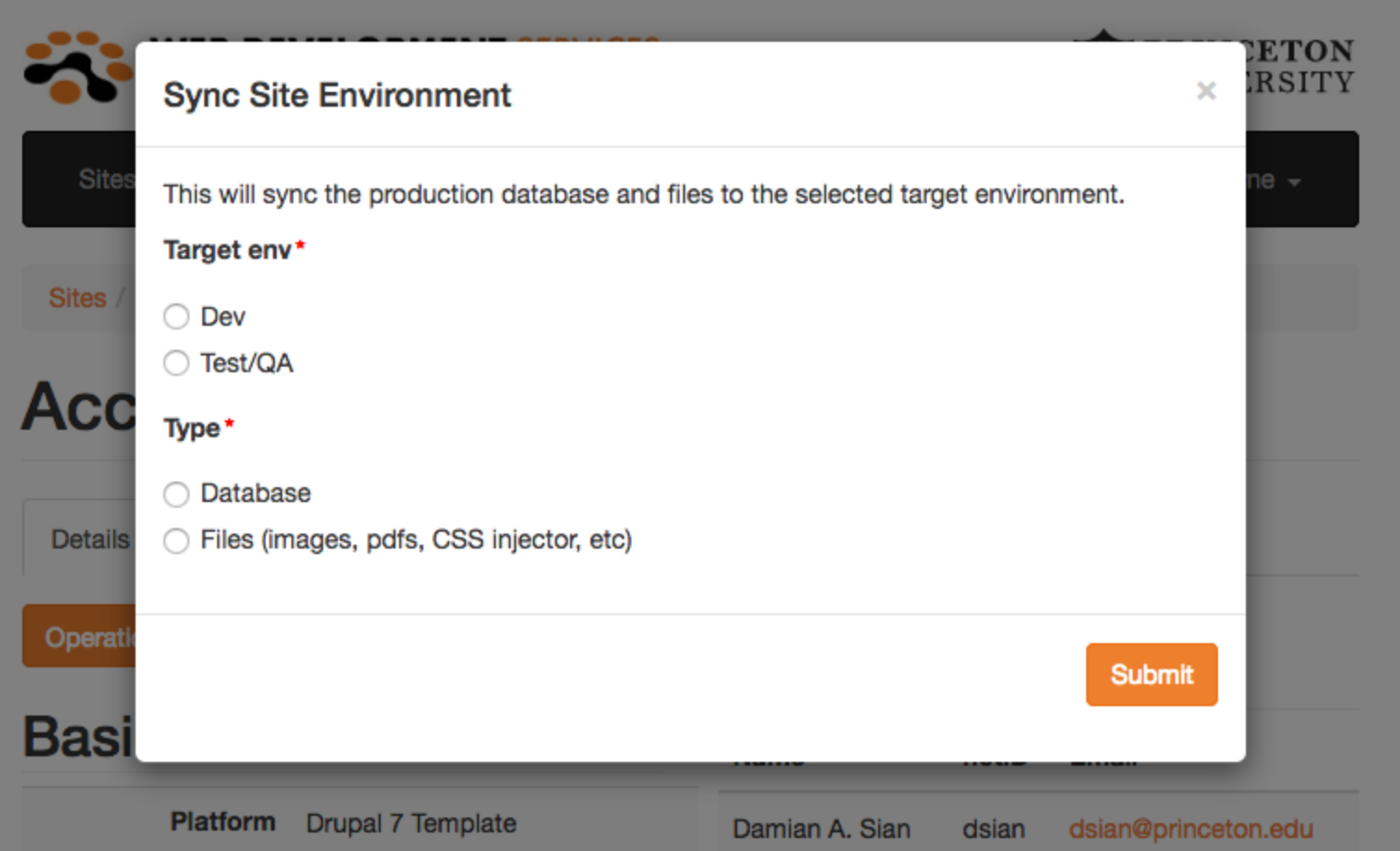

#### **Accessibility - Backups**

**Details** 

Edit

**Backups Stats Action Logs**  Jobs

#### **Files**

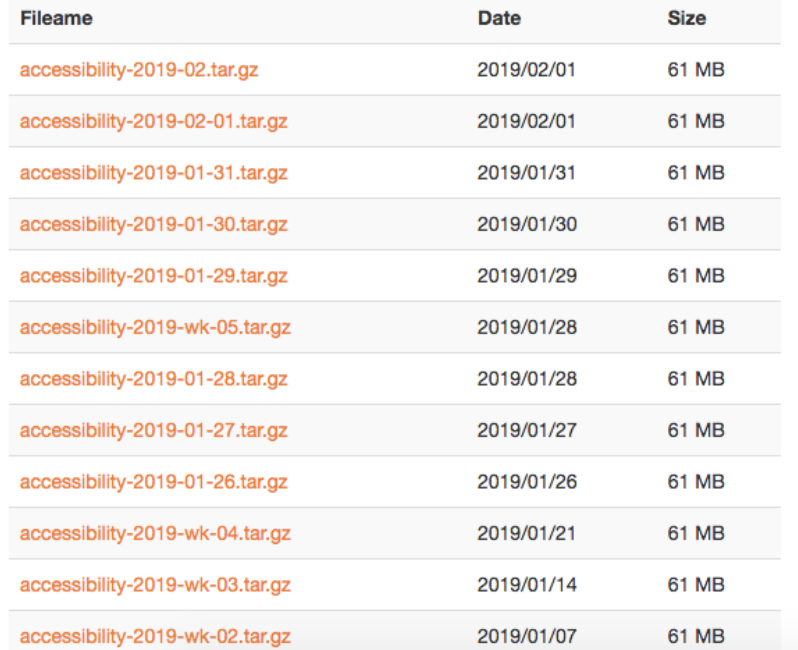

#### **Databases**

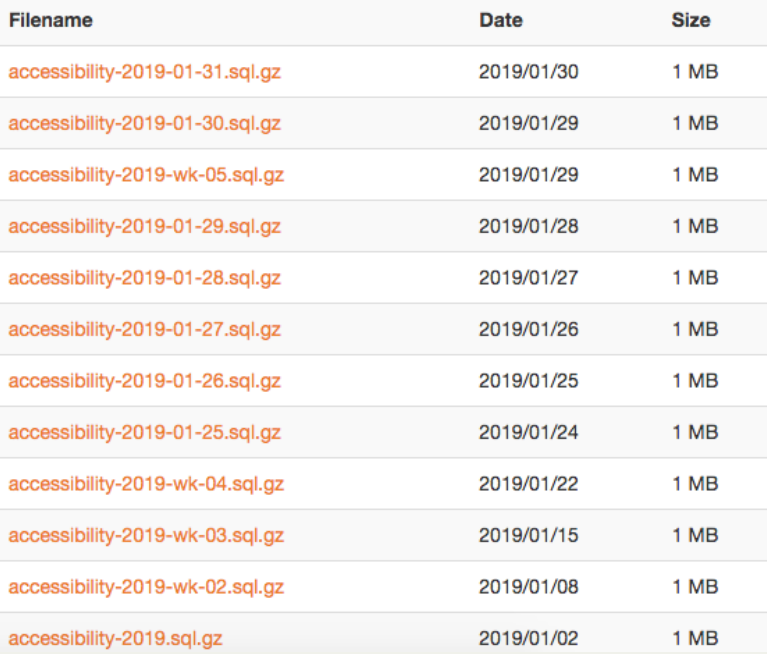

# Technology

- Built with Symfony 3.4
- Acquia Cloud API
- "Deployer" for deploying updates
- Hosted on Princeton VM  $\bullet$
- Background job runner

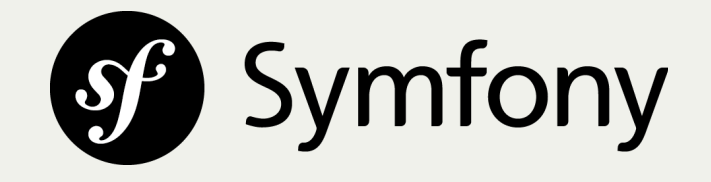

## Future

- Provisioning/De-provisioning of WP sites
- Track individual OpenScholar sites
- Automated & improved handling of contact info
- Ability to duplicate sites

## Drupal 7 Template Platform

### Platform Overview

- Drupal 7 multisite
- Acquia hosted
- "Locked down"
- $\cdot$  ~280 sites
- Monthly release cycle

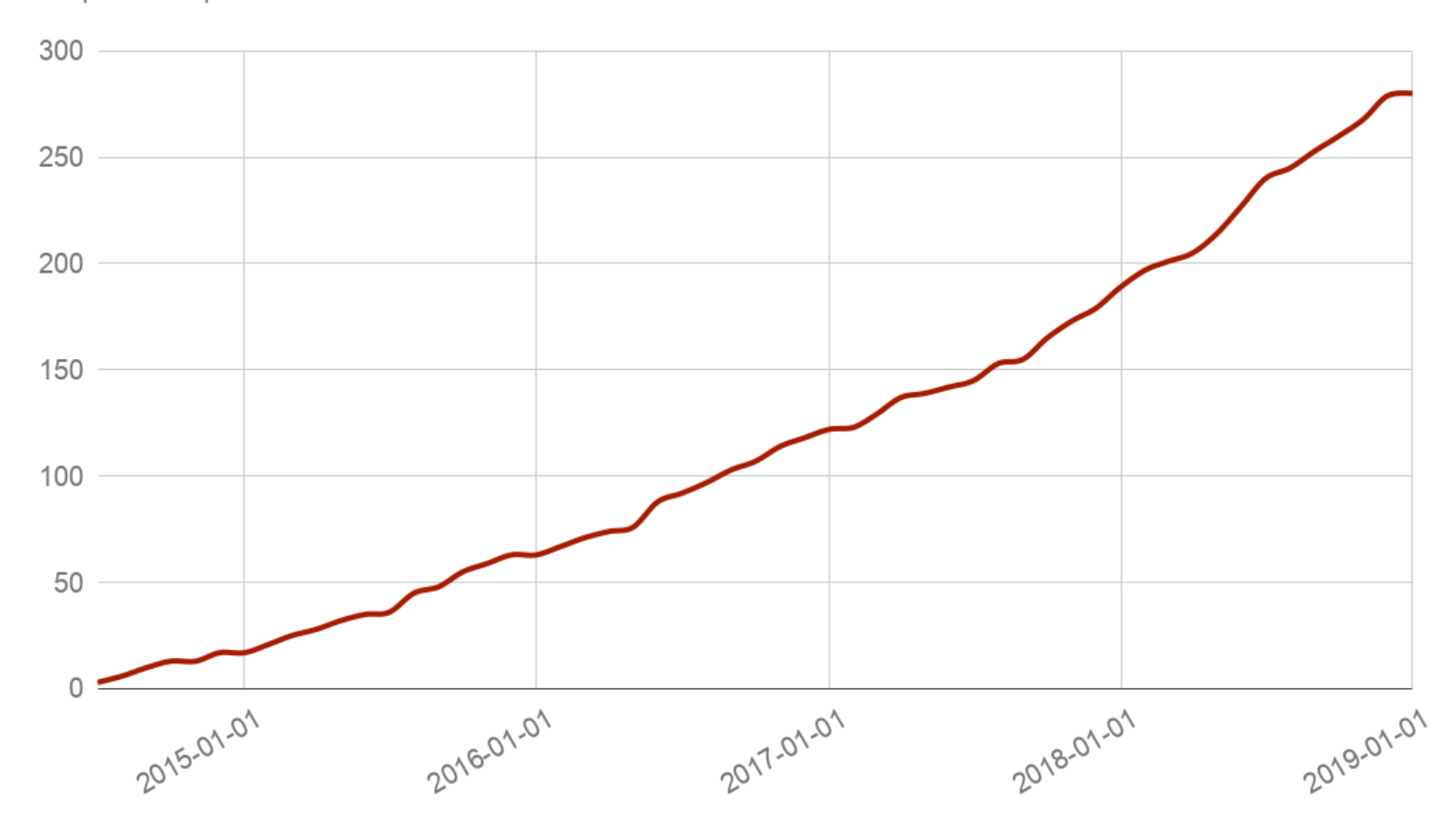

Drupal 7 Template Sites Over Time

# Release Planning & Development

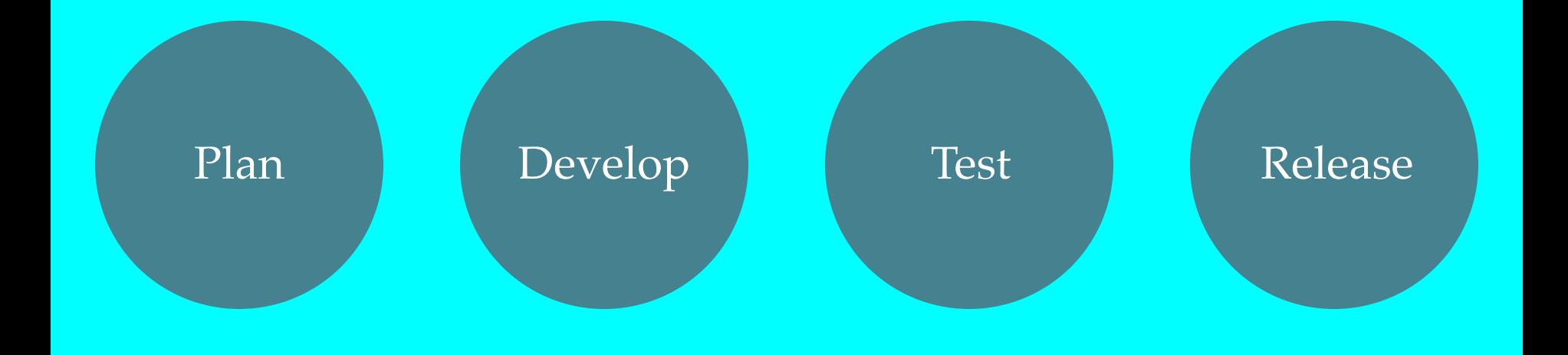

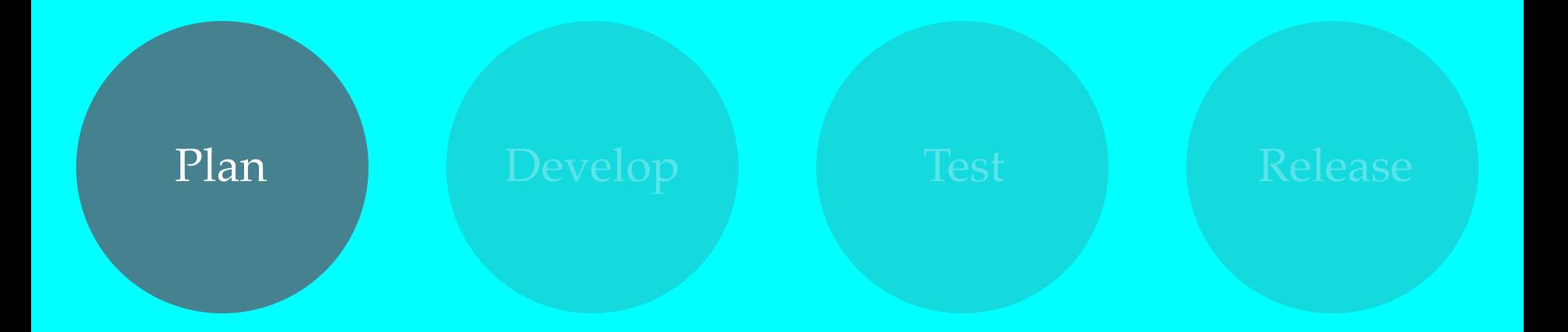

## Project Mgmt

- Bitbucket issue tracker
- Standard issue template
	- Problem/Motivation
	- Related issue(s)
	- Requester(s)
	- **Proposed resolution**
	- **Acceptance criteria**
	- **-** Documentation
	- Data model changes

## Scheduling

- Monthly releases
- Issues discussed in length
- Priority given to migration blockers & major a11y issues
- 3 weeks dev time per release

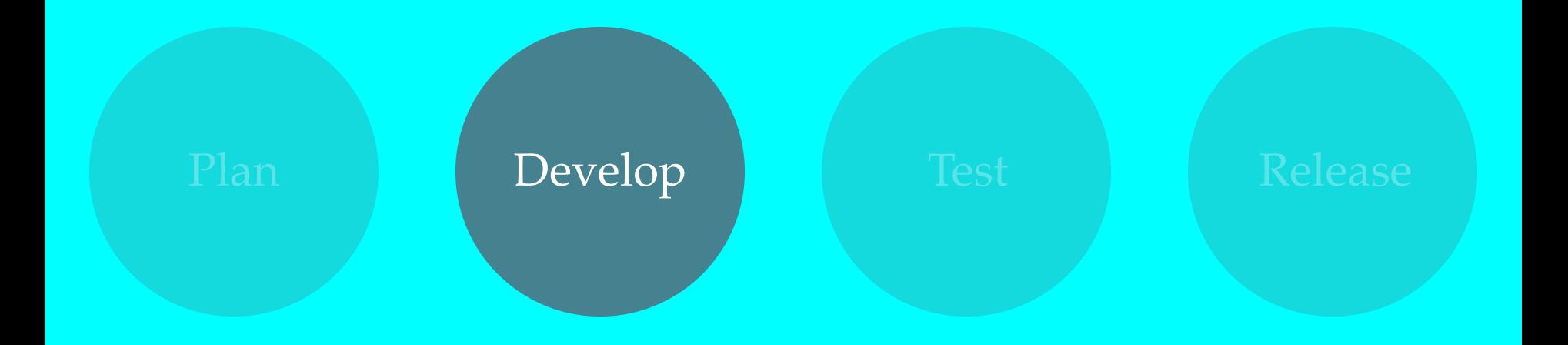

### Local Dev Environment

- Acquia Dev Desktop Fast
- Drush make file
- Grunt + Drupal Tasks plugin
- Everyone using a Mac

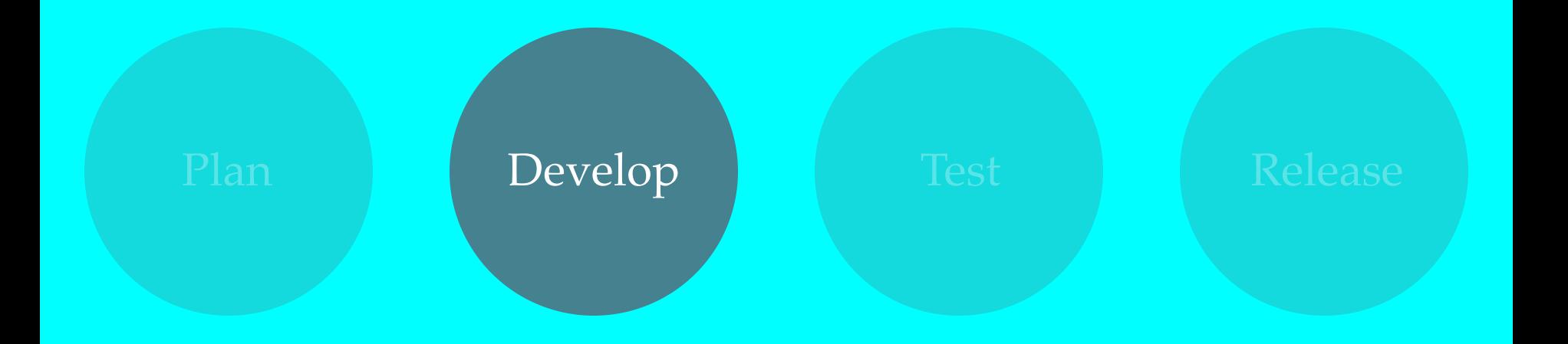

### Code workflow

- New branch for each feature/bug
- Branched off "develop"
- Force specific commit message
- Pull requests for code review & Probo environment

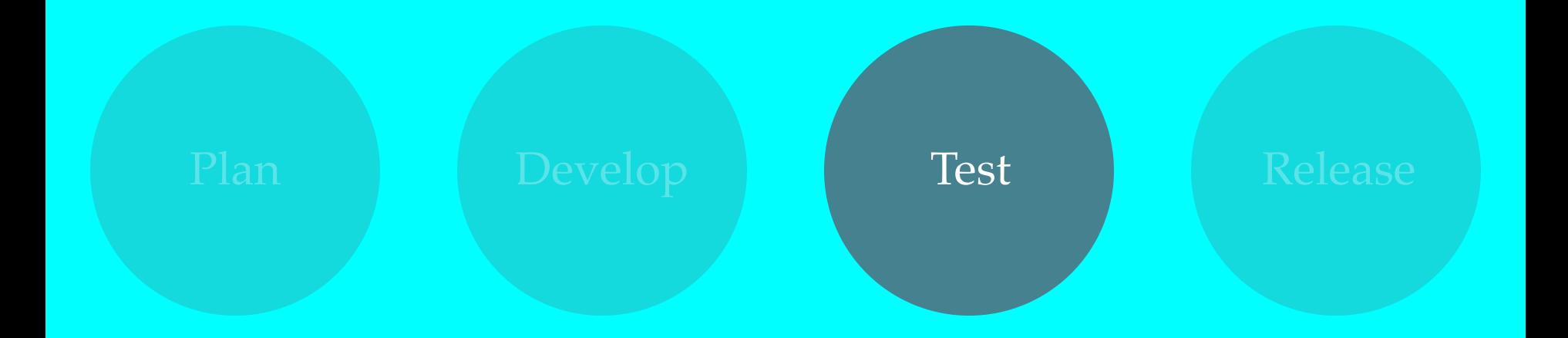

# Testing Features & Fixes

- 1. Pull request created
- 2. Reviewers test in Probo
- 3. Pull request merged to "develop"
- 4. Occasionally deploy "develop" to Acquia "Dev" environment

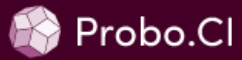

princeton from bitbucket is using 4.21 GB out of 15 GB. Upgrade now!

princeton from bitbucket > princeton/pwds\_cms > Build Details

### **Build Steps**

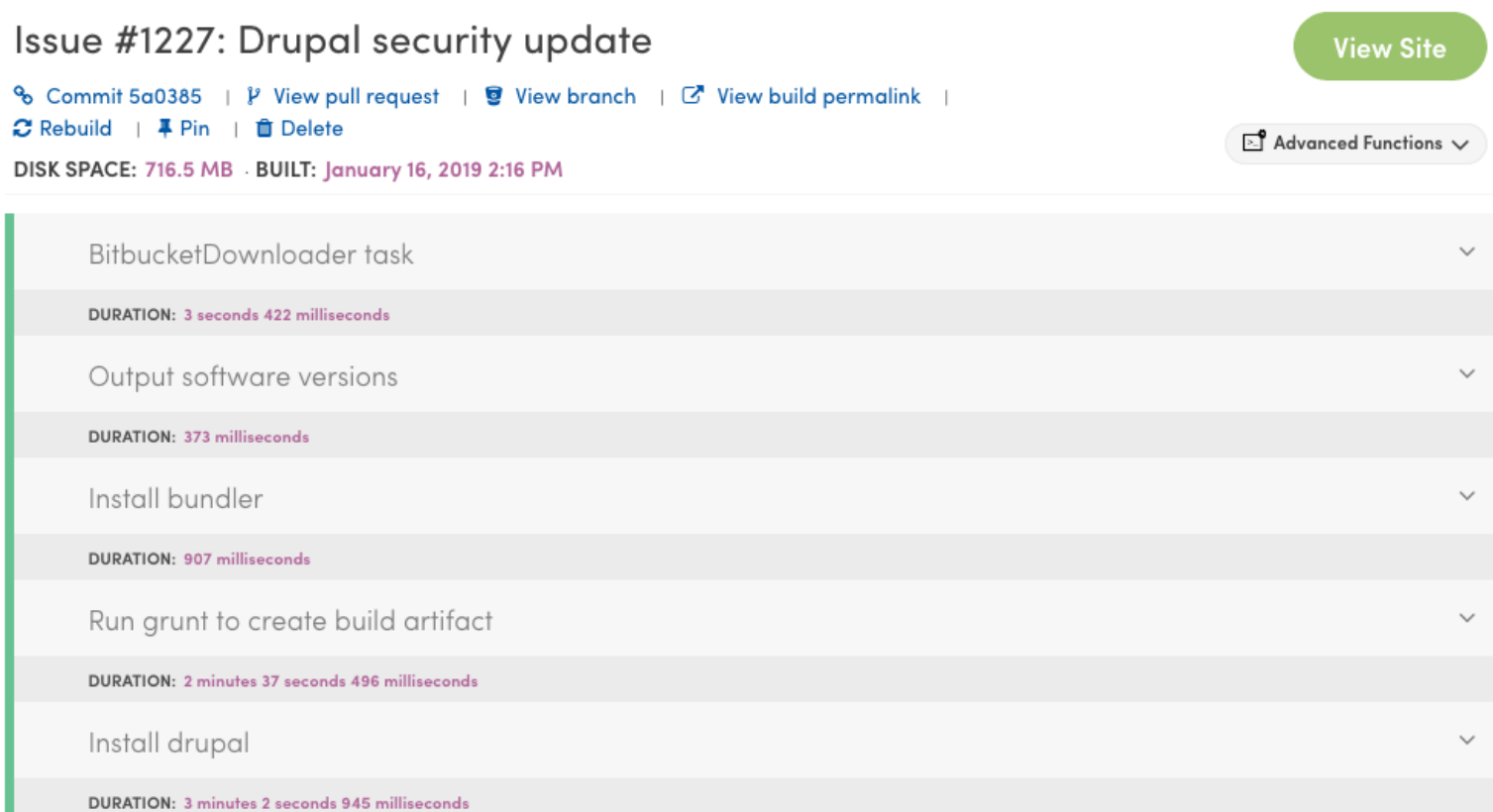

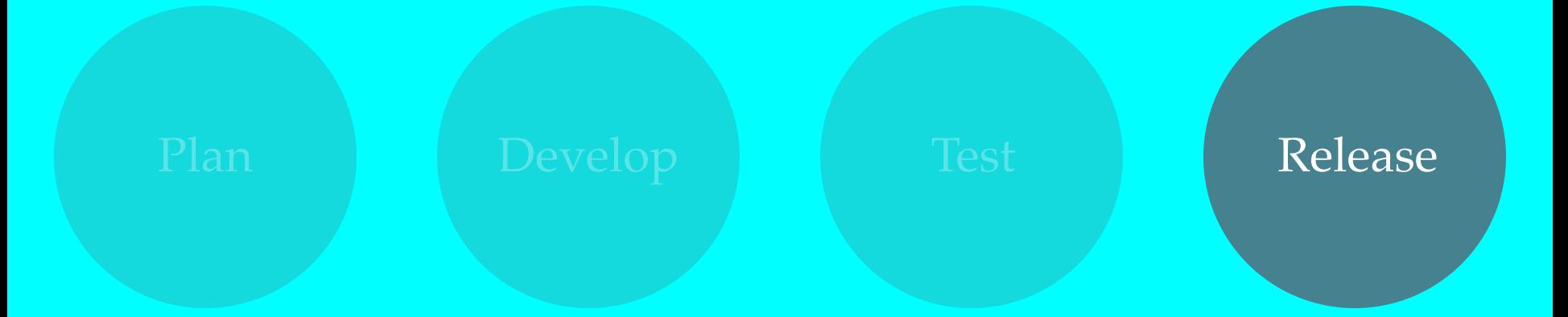

## Step 1: Deploy to Dev

Bitbucket pipeline manually triggered

- 1. Checkout "develop" branch
- 2. Run grunt to create build artifact
- 3. Clone Acquia repo and checkout "develop" branch
- 4. Sync build artifact to Acquia repo, commit and push

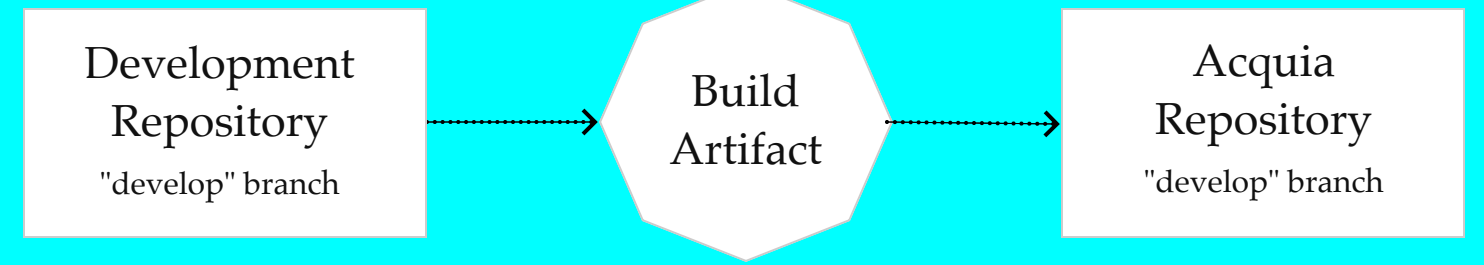

#### $Dev \rightarrow$

princetonoitdev.prod.acquia-sites.com develop

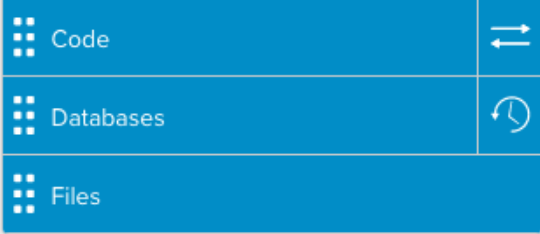

#### Stage  $\rightarrow$

princetonoitstg.prod.acquia-sites.com stage

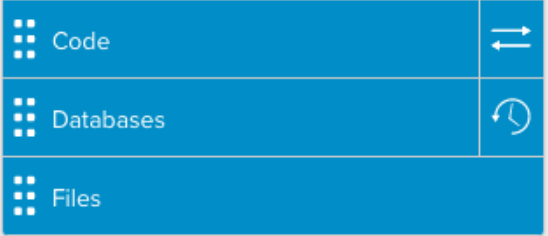

### Prod >

www.futureofchildren.org master

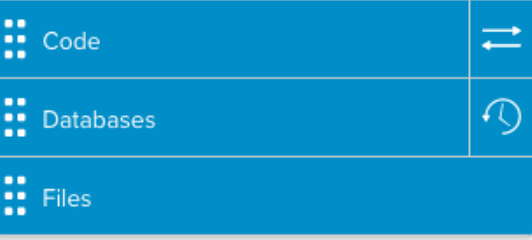

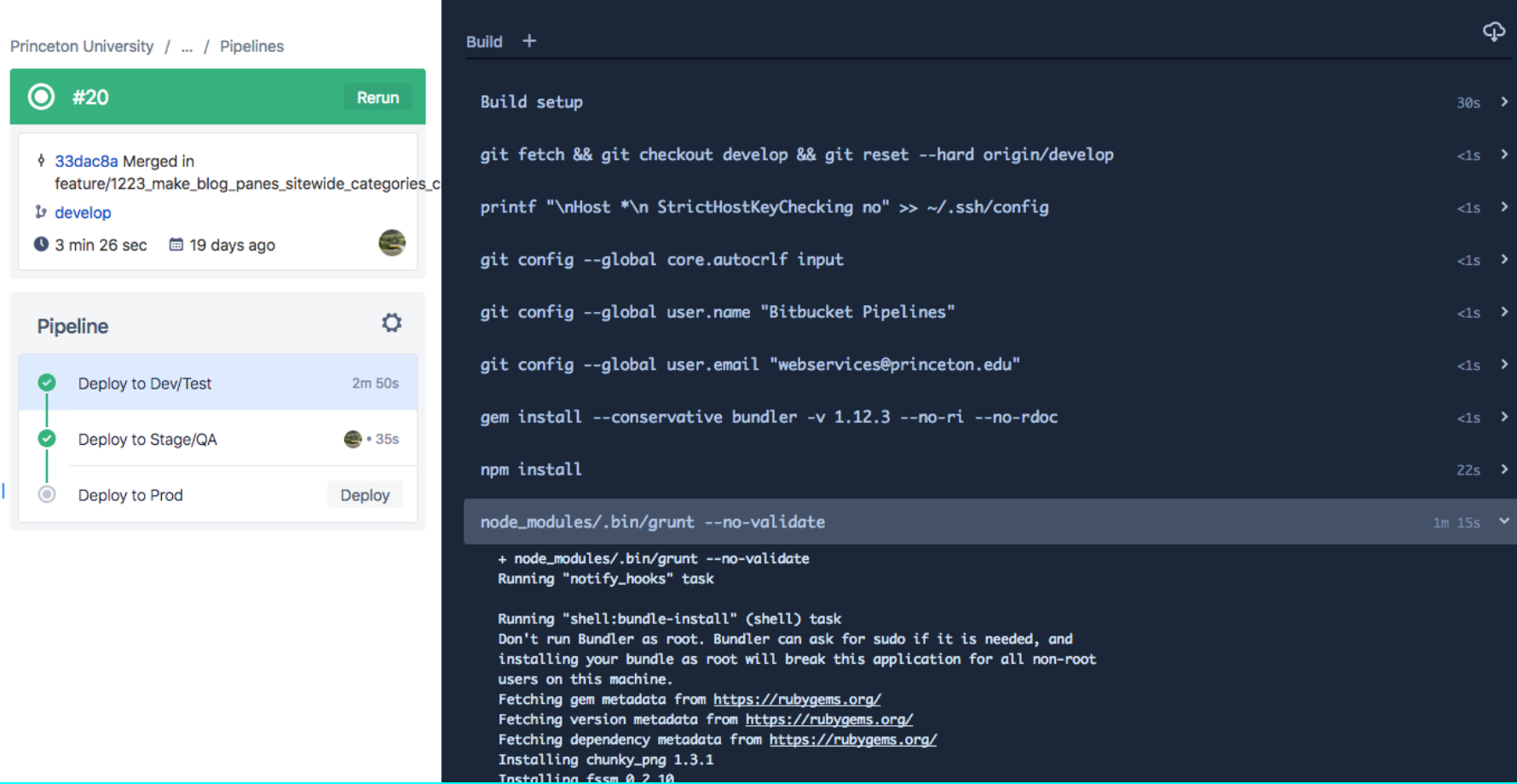

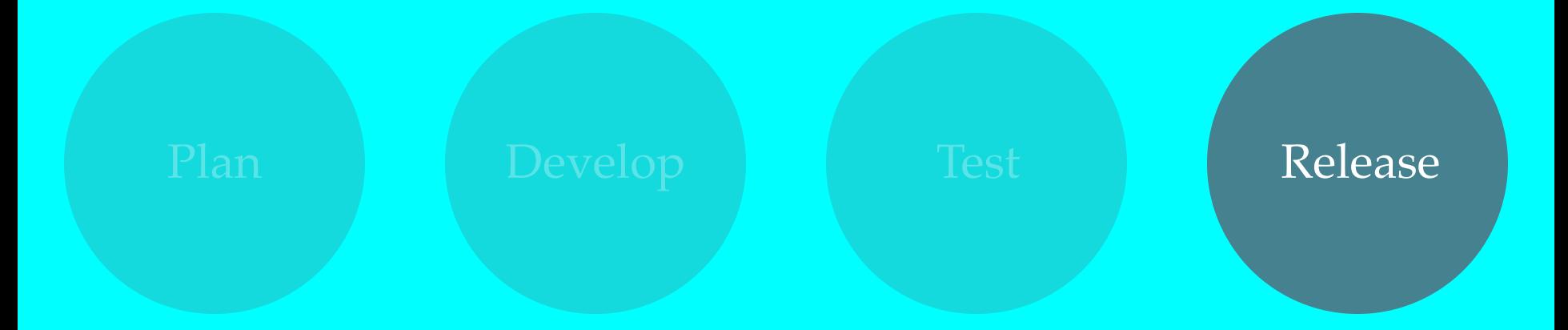

## Step 2: Deploy to Test

1. Another Bitbucket pipeline

- 1. Clone Acquia repo
- 2. Merge "develop" branch into "stage" branch

3. Push to Acquia

- 2. Acquia cloud hook runs
- 3. Create release notes
- 4. Notify customers
- 5. Visual regression test (sometimes)
- 6. Fix any found issues

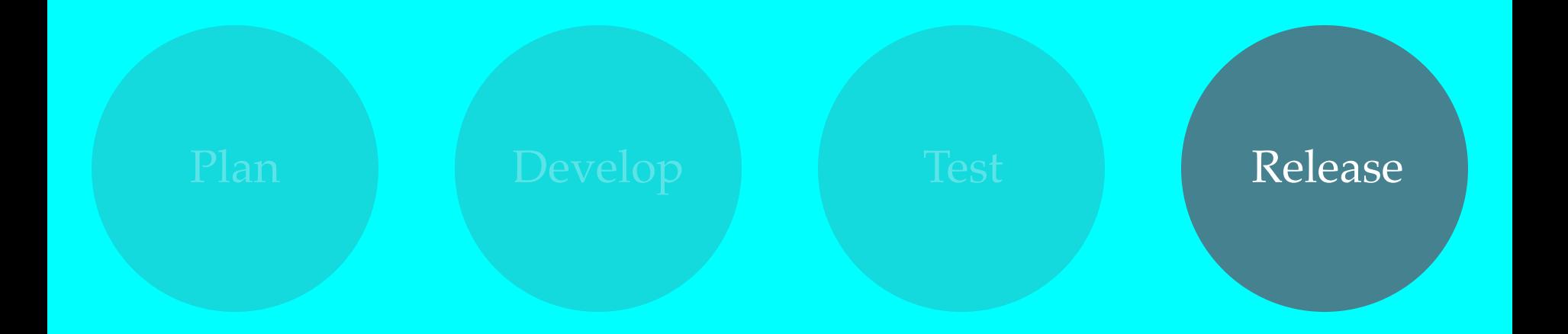

BackstopJS

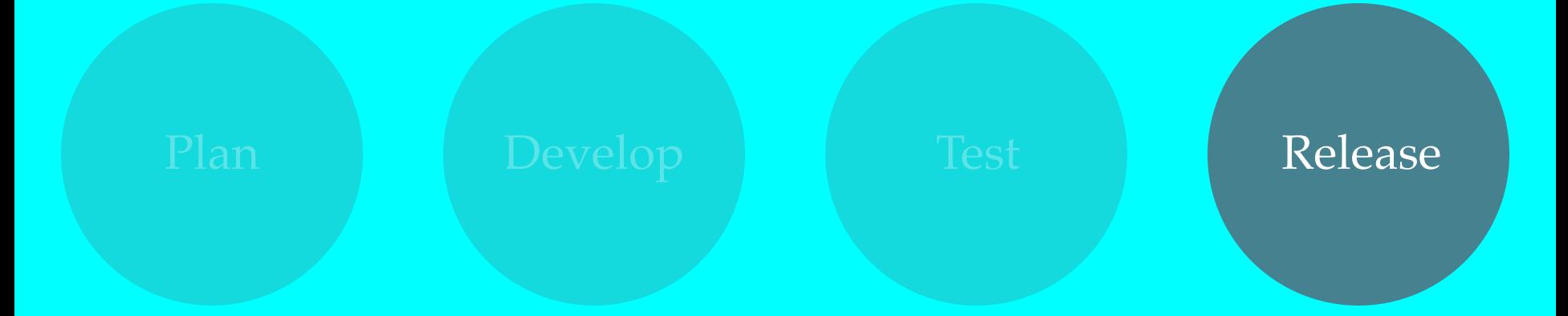

## Step 3: Deploy to Prod

1. Another Bitbucket pipeline

- 1. Clone Acquia repo
- 2. Merge "stage" branch into "master" branch

3. Push to Acquia

- 2. Acquia cloud hook runs
- 3. Notify customers
- 4. Website Wednesday

Drupal 7 Custom Platform

### Platform Overview

- Drupal 7 multisite
- Acquia hosted
- Sites can be completely distinct from others
- Complicated deployment
- $\cdot$  ~40 sites
- Can be difficult to maintain

### Deployment

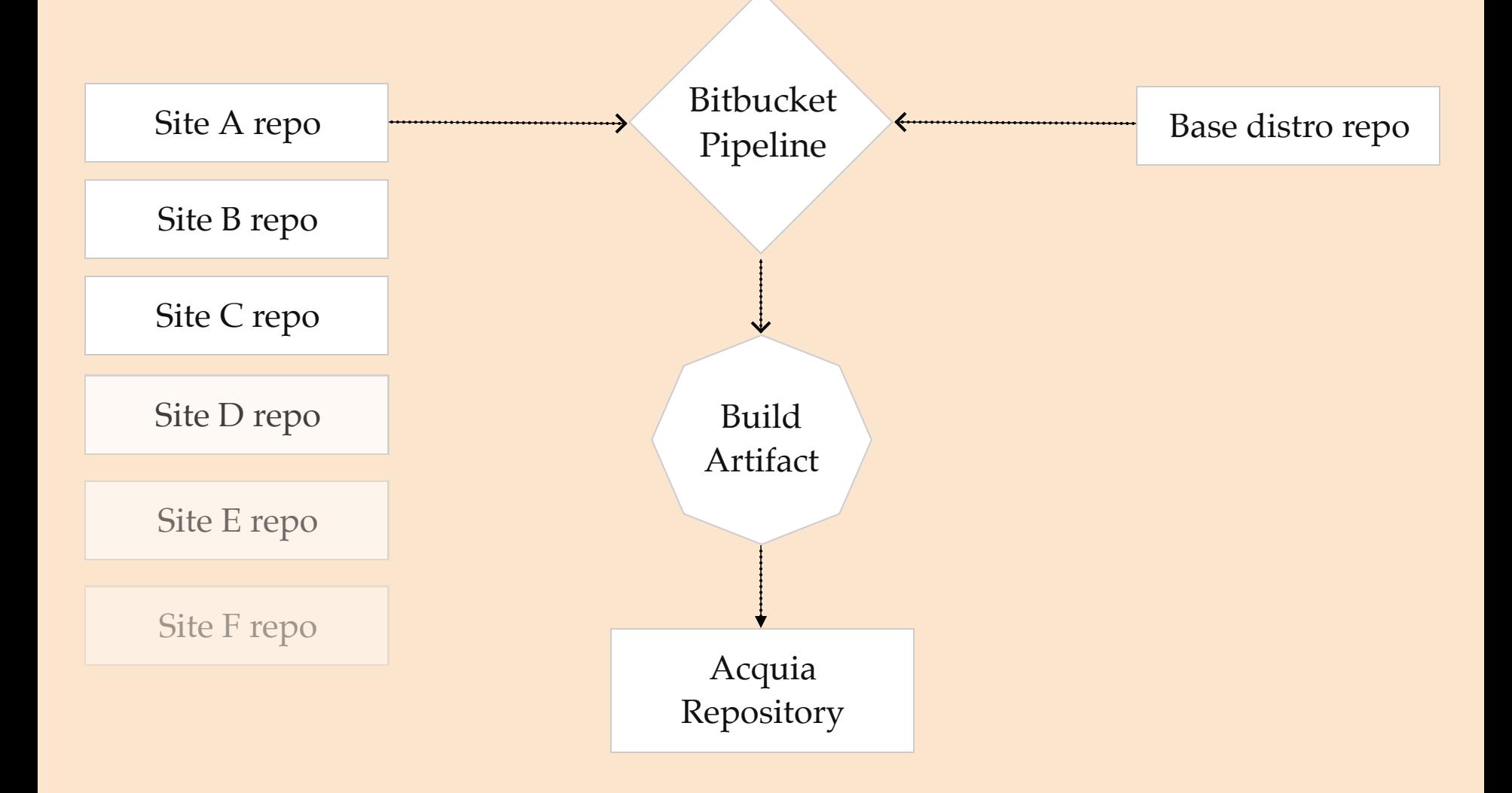

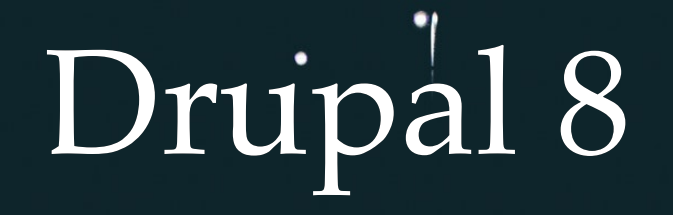

## Platform Goals

- Apply lessons learned
- Provide more flexibility for content modeling
- More optional modules
- Reduce number of completely custom sites
- Improve editorial UX
- Automated test suite
- Accessible from the start
- Clean, documented code (reduce tech debt)

# Local Development

- Docker-based
- Not using a docker wrapper (dosksal, lando)
- NFS for faster file performance
- Common env for everyone
- Still not ideal

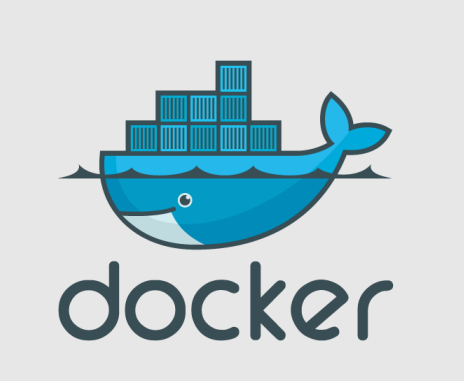

## Automated Testing

- Pros:
	- Big wins for catching regressions
	- Peace of mind
- Cons
	- Slows development
	- Refactoring tests required
	- Slow to run

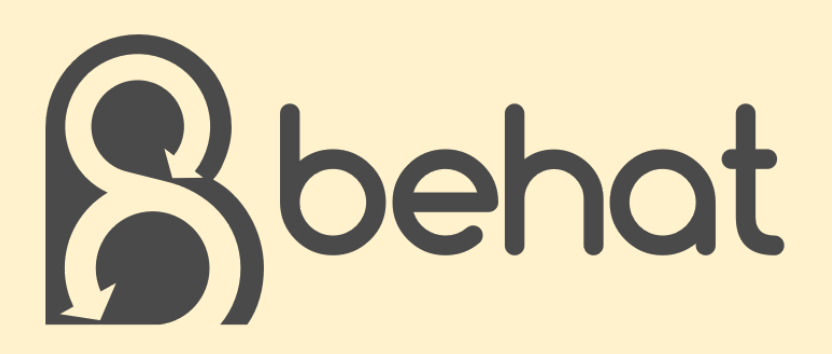

```
 Scenario: Admins can define and use CKEditor styles
 Given I am logged in as an "admin"
 And I am on "/admin/config/content/ckeditor-standalone-styles"
 And I fill in "Styles" with "This is bad"
 And I press "Save configuration"
Then I should see the error message "The provided list of styles is syntactically
When I fill in "Styles" with:
 "" "" ""
 h2.heading-test-class-a.heading-test-class-b|Heading Test Style
 p.first-paragraph-test|First Paragraph Test Style
  p.second-paragraph-test|Second Paragraph Test Style
 \overline{m}"" \overline{m} And I press "Save configuration"
Then I should see the success message "The configuration options have been saved."
# Now to go a page and verify the styles dropdown is there and can be used.
When I am on "/node/add/ps basic page"
 Then CKEditor "edit-field-ps-body-0-value" exists
 And CKEditor "edit-field-ps-body-0-value" should contain styles:
     element | name | classes
    h2 \parallel Heading Test Style \parallel heading-test-class-a heading-test-clas
     | p | First Paragraph Test Style | first-paragraph-test 
      | p | Second Paragraph Test Style | second-paragraph-test 
# Now manually insert some HTML that uses those styles and confirm Drupal doesn't
# strip them out. I found no easy way to actually interact with the buttons in
 # the editor, so we just fill in manually.
 And I fill in "Title" with "Sample Page"
 And I put '<h2 class="heading-test-class-a heading-test-class-b">Test heading</h2>
 And I press "Save"
 Then I should see the success message "Page Sample Page has been created"
 And the response should contain "<h2 class=\"heading-test-class-a heading-test-cla
 And the response should contain "<p class=\"first-paragraph-test\">First test para
 And the response should contain "<p class=\"second-paragraph-test\">Second test pa
 And the response should contain "<p>Invalid paragraph</p>"
```
# Dev & Deploy Workflow

- Jira more robust project planning
- Still refining release cycle
- Bitbucket Pipelines
	- **Automated tests**
	- Release to Dev/Stage/Prod
	- Sub-tree split install profile
- Acquia BLT
	- Creating build artifacts
	- Rebuilding local env
	- Syncing remote data to local

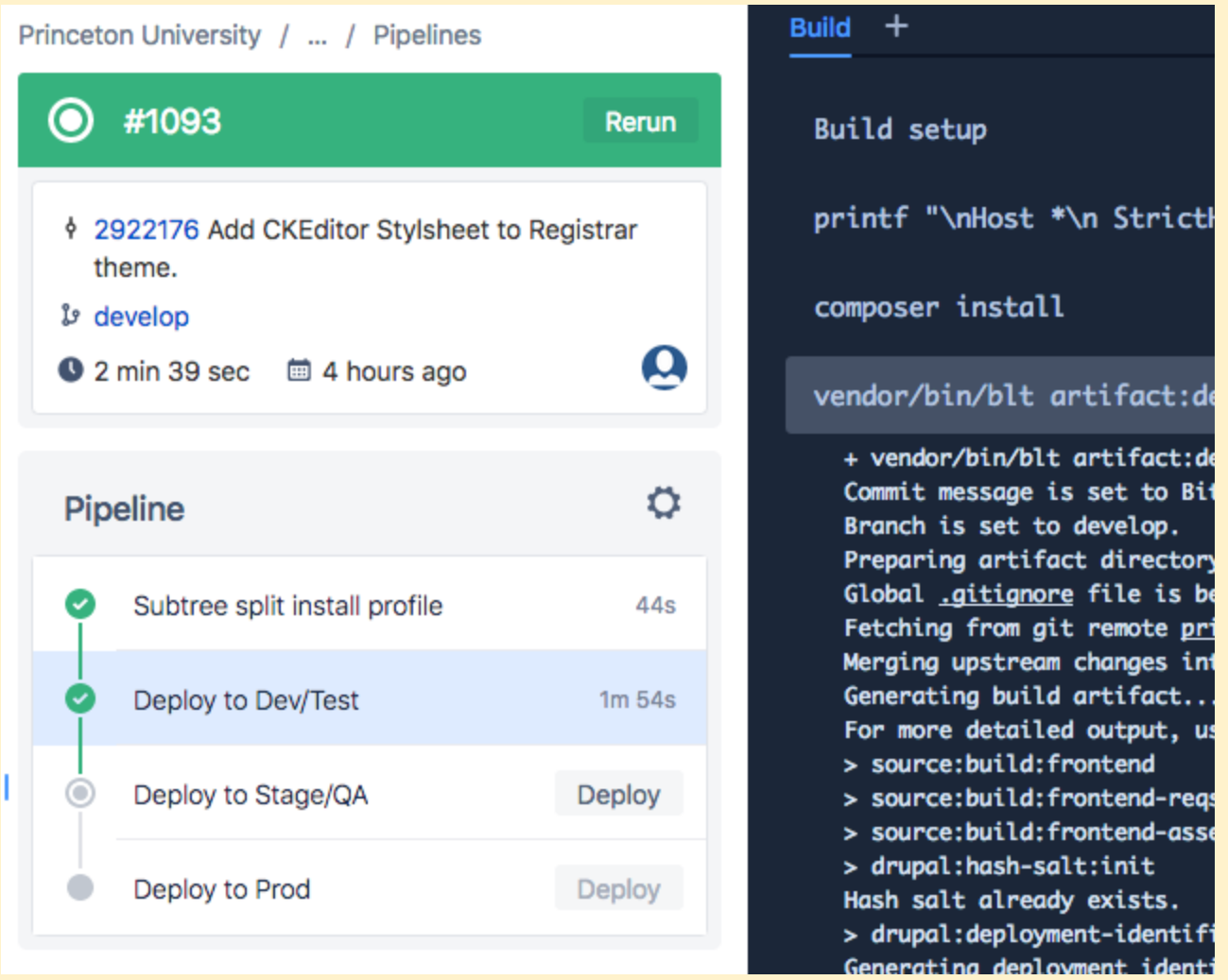

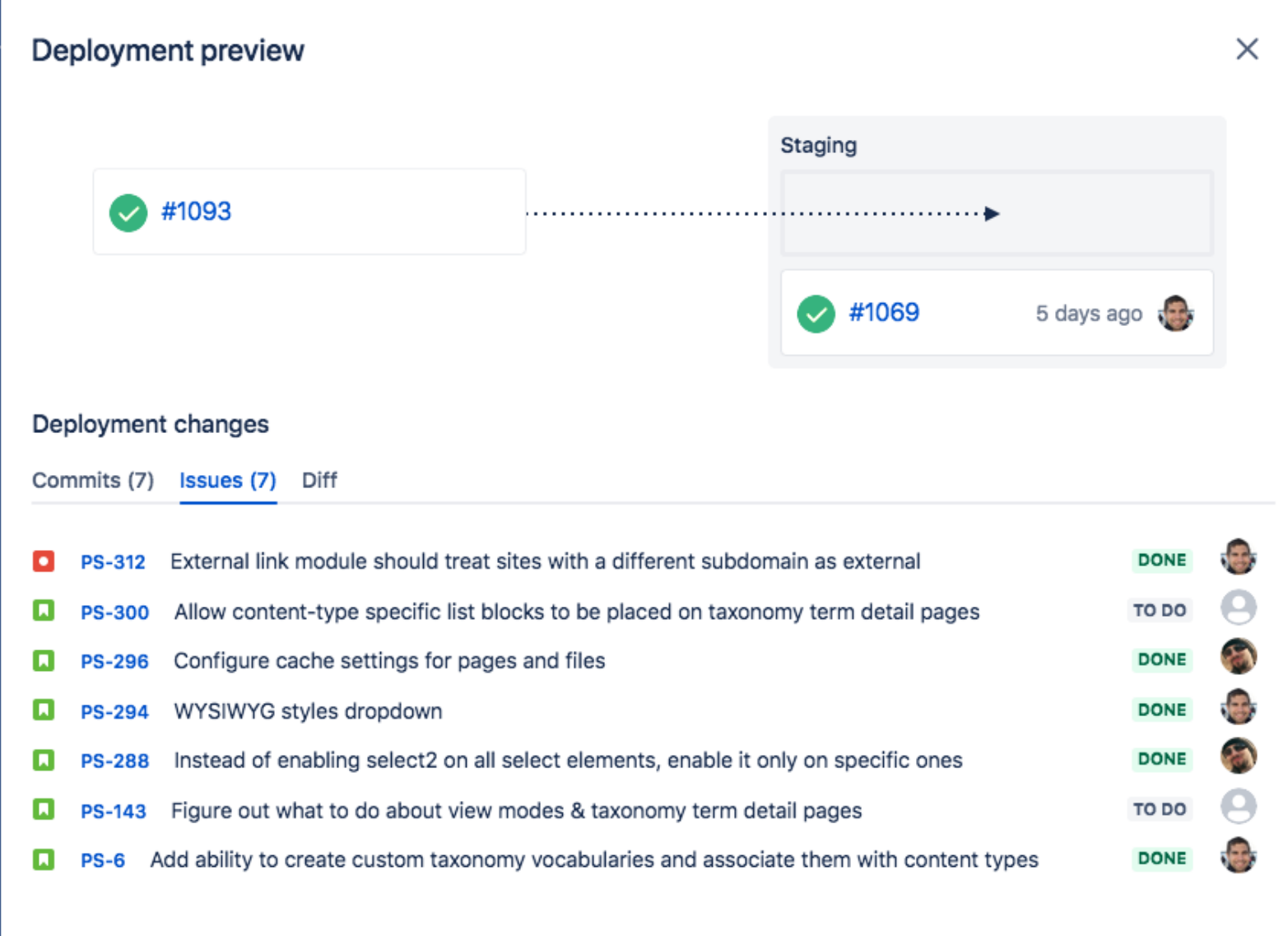

 $\sim$   $\sim$  Source

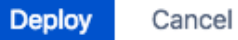

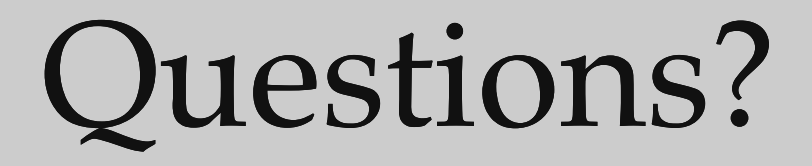